# <span id="page-0-0"></span>**Dell™ Vostro™ 230s szervizelési kézikönyv – Keskeny torony**

[Munka a számítógép belsejében](file:///C:/data/systems/vos230/hu/sm/st/work.htm) [Alkatrészek eltávolítása és visszahelyezése](file:///C:/data/systems/vos230/hu/sm/st/parts.htm) Mű[szaki adatok](file:///C:/data/systems/vos230/hu/sm/st/specs.htm) [Diagnostics \(Diagnosztika\)](file:///C:/data/systems/vos230/hu/sm/st/diags.htm) [Rendszerbeállítás](file:///C:/data/systems/vos230/hu/sm/st/bios.htm) Az alaplap elrende

# **Megjegyzések, figyelmeztetések és "Vigyázat" üzenetek**

**MEGJEGYZÉS:** a MEGJEGYZÉSEK a számítógép biztonságosabb és hatékonyabb használatát elősegítő fontos tudnivalókat tartalmazzák.

**FIGYELMEZTETÉS: a FIGYELMEZTETÉSEK az utasítások be nem tartása esetén esetlegesen bekövetkező hardversérülés vagy adatvesztés veszélyére hívják fel a figyelmet.** 

**VIGYÁZAT:** a **"VIGYÁZAT" jelzések a tárgyi és személyi sérülések veszélyére, valamint az életveszélyes helyzetekre hívják fel a figyelmet.** 

Ha az Ön által vásárolt számítógép Dell™ n Series típusú, a dokumentumban szereplő, Microsoft® Windows® operációs rendszerekkel kapcsolatos utalások nem érvényesek.

## **A dokumentumban közölt információ külön értesítés nélkül is megváltozhat. © 2010 Dell Inc. Minden jog fenntartva.**

A Dell Inc. előzetes írásos engedélye nélkül szigorúan tilos a dokumentumot bármilyen módon sokszorosítani.

A szövegben használt védjegyek: a Dell, a DELL emblém és a Vostro a Dell Inc. védjegyei a meg körken meg a meg<br>védjegyei; a Bluetooth a Bluetooth SIG, Inc. bejegyzeit védjegye, amelyet a Dell licenc alapján használt Americ

A dokumentumban egyéb védjegyek és védett nevek is szerepelhetnek, amelyek a védjegyeztek cégre, edamint annak termékeire vonatkoznak. A Dell Inc.<br>elhárít minden, a sajátján kívüli védjegyekkel és márkanevekel kapcsolatban

2010. március Mód. A00

### <span id="page-1-0"></span>**Rendszerbeállítás**

**Dell™ Vostro™ 230s szervizelési kézikönyv – Keskeny torony**

- **•** [Rendszerindító menü](#page-1-1)
- **O** [Navigációs billentyű](#page-1-2)p
- [Belépés a rendszerbeállításokba](#page-1-3)
- [A rendszerbeállító program beállításai](#page-1-4)

### <span id="page-1-1"></span>**Rendszerindító menü**

Amikor megjelenik a Dell™ logó, az egyszeri rendszerindító menü és a rendszer elérhető indítóeszköz-listájának megjelenítéséhez nyomja le az <F12> billentyűt.

A következő beállítások jelennek meg:

Internal HDD (Belső merevlemez)<br>CD/DVD/CD-RW Drive (CD/DVD/CD-**RW meghajtó)<br>Onboard NIC (Alaplapra integrált hálózati kártya)<br>BIOS Setup (BIOS-beállítások)<br>Diagnostics (Diagnosztika)** 

Ez a menü akkor hasznos, ha egy megadott eszközről szeretné indítani a számítógépet, vagy ha el szeretné indítani a rendszerdiagnosztikát. A rendszerindító menü használata nem módosítja a BIOS-ban tárolt indítási sorrendet.

### <span id="page-1-2"></span>**Navigációs billentyűparancsok**

A rendszerbeállítási képernyőkön történő navigáláshoz használja az alábbi billentyűket.

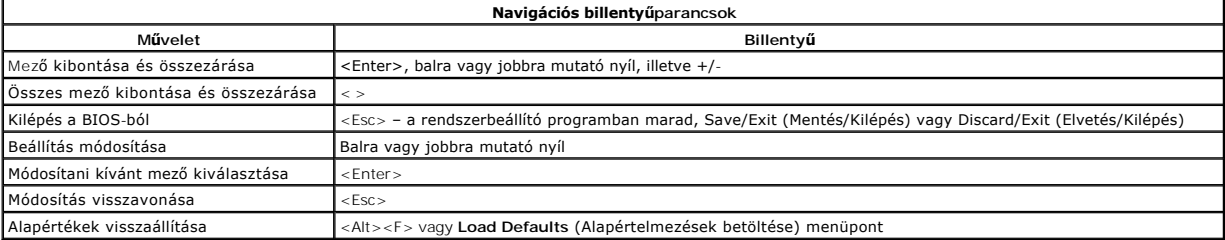

### <span id="page-1-3"></span>**Belépés a rendszerbeállításokba**

A számítógép az alábbi BIOS- és rendszerbeállítási lehetőségeket biztosítja:

- l Egyszeri rendszerindító menü felhívása az <F12> lenyomásával
- l A rendszerbeállítási lehetőségek elérése az <F2> lenyomásával

#### **<F12> menü**

Amikor megjelenik a Dell™ logó, az egyszeri rendszerindító menü és a rendszer elérhető indítóeszköz-listájának megjelenítéséhez nyomja le az <F12><br>billentyűt. A menüben a D**iagnostics** (Diagnosztika) és Enter Setup (Belép indítási sorrendet.

#### **<F2> billentyű**

A rendszerbeállításokba történő belépéshez és a felhasználó által megadható beállítások módosításához nyomja le az <F2> billentyűt . Ha ezzel a billentyűvel<br>nem tud belépni a rendszerbeállításokba, a billentyűzeten lévő LE

## <span id="page-1-4"></span>**A rendszerbeállító program beállításai**

**MEGJEGYZÉS:** a rendszerbeállítások a számítógéptől függően eltérőek lehetnek, és megjelenésük sorrendje is változhat.

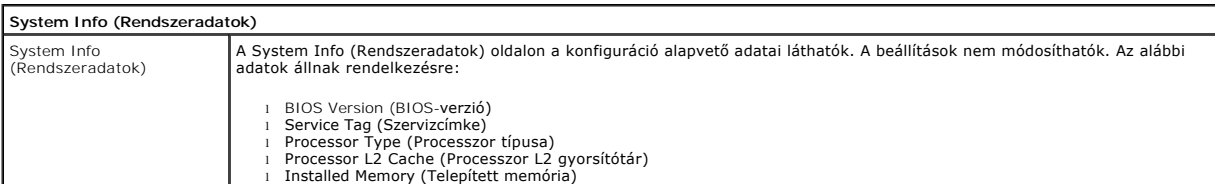

l Memory Speed (Memória sebessége) l Memory Channel Mode (Memóriacsatorna üzemmódja) l Memory Type (Memória típusa)

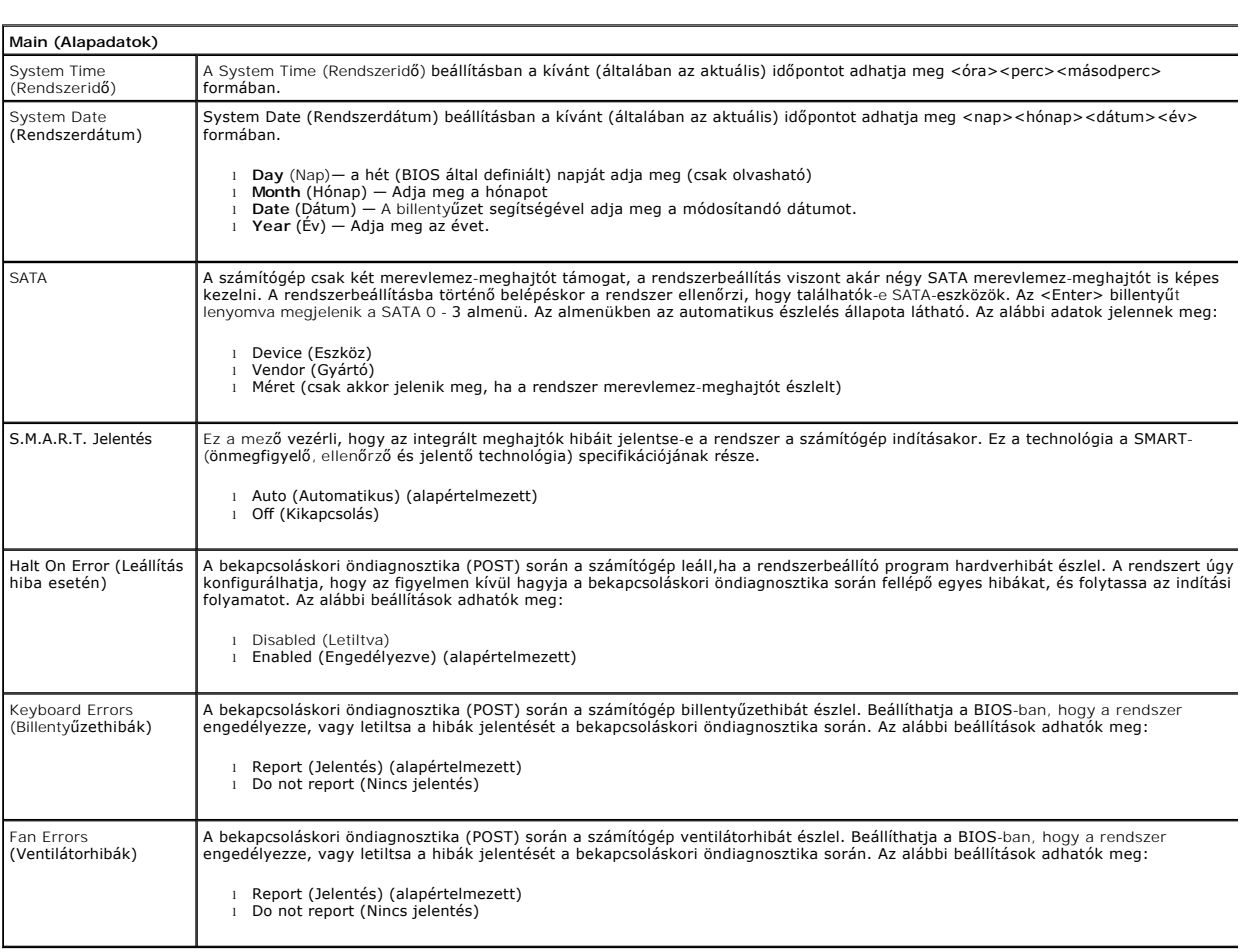

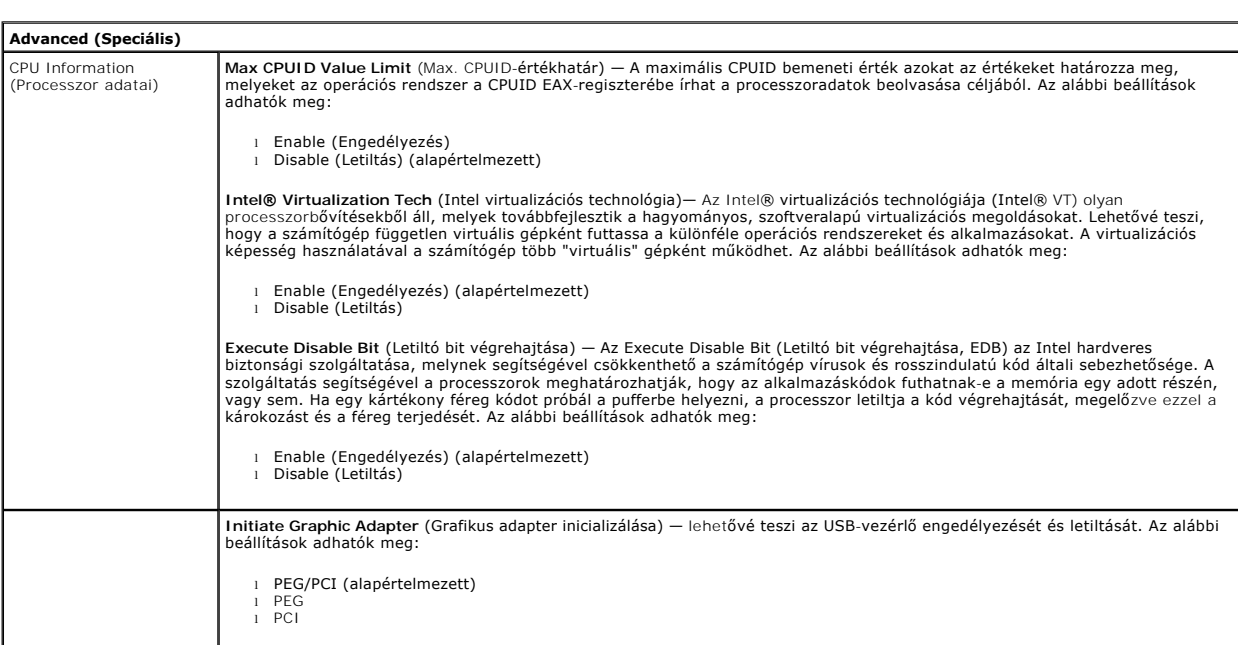

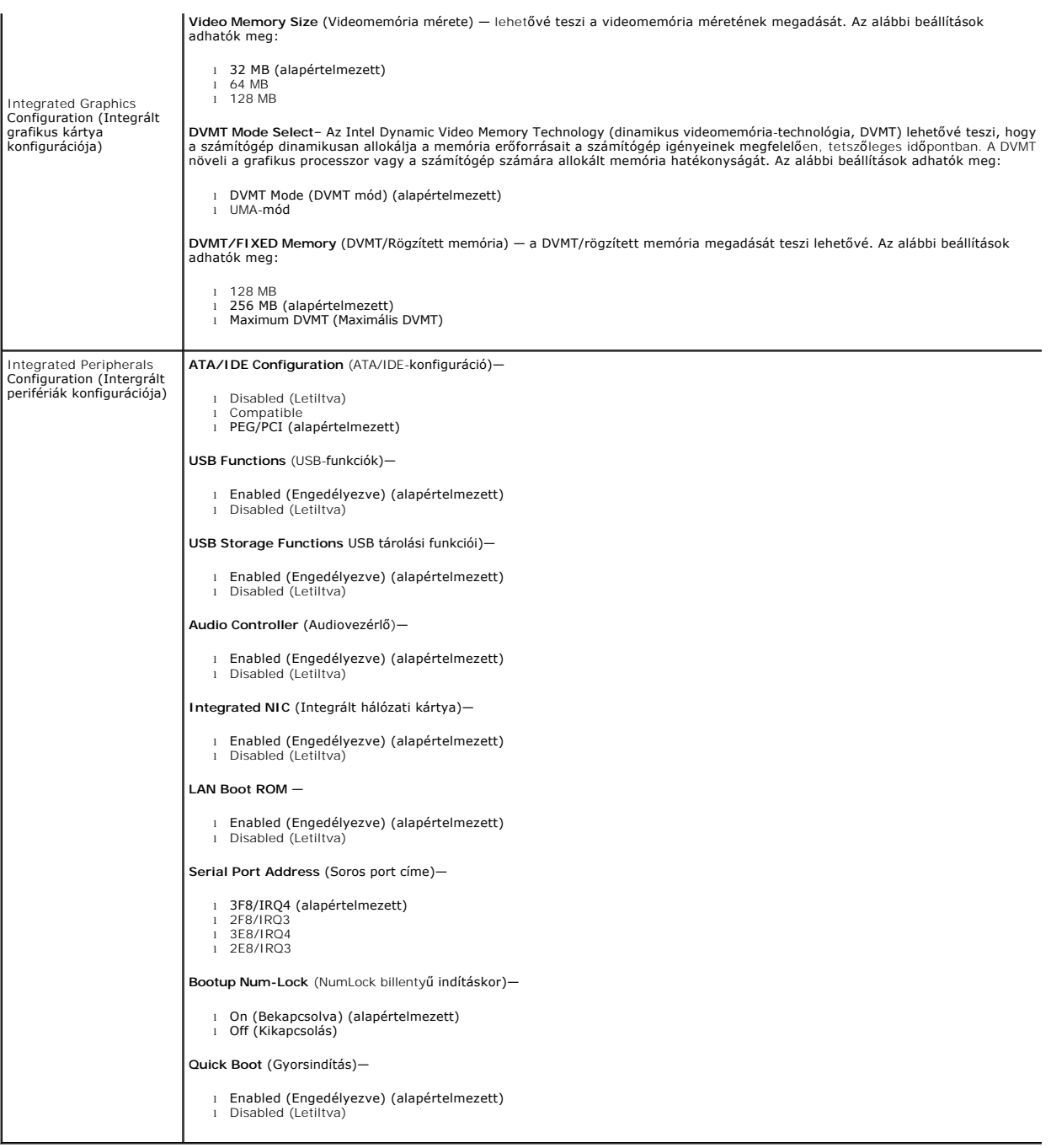

### **Power (Áramellátás)**

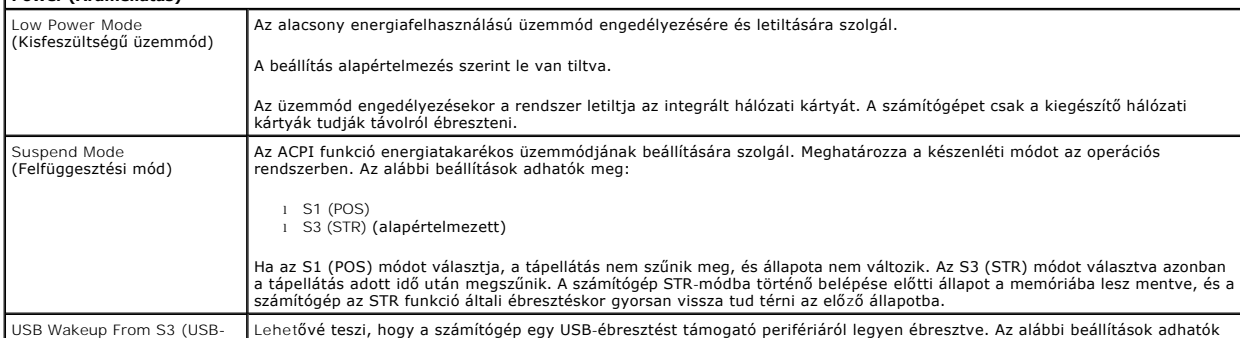

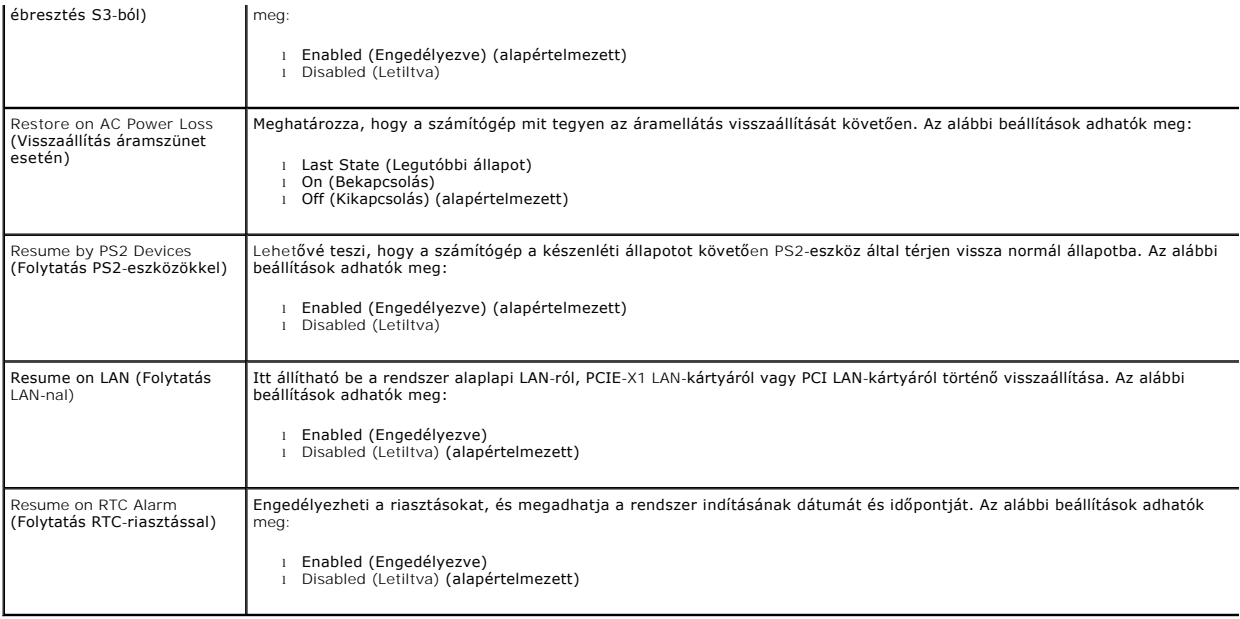

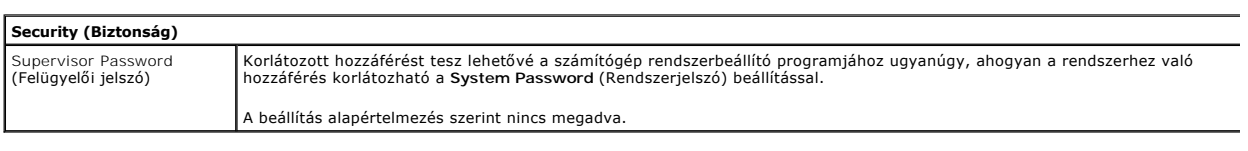

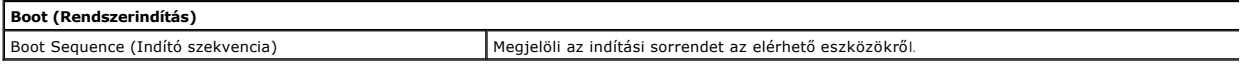

### <span id="page-5-0"></span>**Diagnostics (Diagnosztika)**

**Dell™ Vostro™ 230s szervizelési kézikönyv – Keskeny torony**

- **O** [Dell Diagnostics](#page-5-1)
- [A bekapcsológomb fénykódjai](#page-6-0)
- [Hangkódok](#page-6-1)

### <span id="page-5-1"></span>**Dell Diagnostics**

#### **Mikor van szükség a Dell Diagnostics használatára?**

Mielőtt nekikezd, ajánlott kinyomtatni a lépéseket.

**MEGJEGYZÉS:** a Dell Diagnostics csak Dell számítógépeken működik.

**MEGJEGYZÉS:** A *Drivers and Utilities* adathordozó opcionális, így előfordulhat, hogy nem található meg a számítógép tartozékai között.

Lépjen be a rendszerbeállításokba (lásd: [Belépés a rendszerbeállításokba](file:///C:/data/systems/vos230/hu/sm/st/bios.htm#enter), ellenőrizze a számítógép konfigurációját, és győződjön meg arról, hogy a tesztelni kívánt eszköz megjelenik a rendszerbeállító programban, és aktív.

A Dell Diagnostics programot a merevlemez-meghajtóról és a *Drivers and Utilities* CD/DVD lemezről is elindíthatja.

#### **A Dell-diagnosztika elindítása merevlemezes meghajtóról**

- 1. Kapcsolja be (vagy indítsa újra) a számítógépet.
- 2. Amikor a DELL embléma megjelenik, azonnal nyomja meg az <F12> billentyűt.

**MEGJEGYZÉS:** Ha megjelenik egy üzenet, ami közli, hogy a rendszer nem talált diagnosztikai segédprogramot tartalmazó partíciót, a Dell Diagnostics programot a *Drivers and Utilities* adathordozóról futtathatja.

Ha túl sokáig vár, és az operációs rendszer emblémája, is megjelenik, akkor várjon tovább, amíg meg nem jelenik a Microsoft®Windows® asztal.<br>Ekkor kapcsolja ki a számítógépet, és próbálja meg újból végrehajtani a műveletet

3. Amikor megjelenik az indítóeszközök listája, válassza ki a **Boot to Utility Partition** (Segédprogram-partíció indítása) elemet, és nyomja le az <Enter> billentyűt.

4. A Dell Diagnostics **Main Menu** (Főmenü) menüjének megjelenésekor válassza ki a futtatni kívánt tesztet.

#### **A Dell Diagnostics indítása a Drivers and Utilities lemezről**

- 1. Helyezze be a *Drivers and Utilities* lemezt.
- 2. Állítsa le, és indítsa újra a számítógépet.

Amikor a DELL embléma megjelenik, azonnal nyomja meg az <F12> billentyűt.

Ha túl sokat vár, és megjelenik a Windows-embléma, várjon, amíg megjelenik a Windows asztal. Ekkor kapcsolja ki a számítógépet, és próbálja meg újból végrehajtani a műveletet.

**MEGJEGYZES:** az alábbi lépésekkel csak egy alkalomra módosítja az indító szekvenciát. A következő indítás alkalmával a számítógép az eszközök<br>rendszerbeállító programban megadott sorrendje szerint indul el.

- 3. Amikor megjelenik az indító eszközök listája, jelölje ki az **Onboard or USB CD-ROM Drive** (Alaplapi vagy USB CD-ROM meghajtó) elemet, majd nyomja le az <Enter> billentyűt.
- 4. A megjelenő menüben válassza a **Boot from CD-ROM** (indítás CD-/DVD meghajtóról) lehetőséget, majd nyomja le az <Enter> billentyűt.
- 5. Az 1-es billentyű lenyomásával indítsa el a menüt, a folytatáshoz pedig nyomja le az <Enter> billentyűt.
- 6. A számozott listából válassza a **Run the 32 Bit Dell Diagnostics** (A 32 bites Dell Diagnostics program futtatása) parancsot. Ha több verzió is fel van sorolva, válassza a számítógépének megfelelőt.
- 7. A Dell Diagnostics **főmenüjének** megjelenésekor válassza ki a futtatni kívánt tesztet.

#### **A Dell Diagnostics főmenüje**

1. A Dell Diagnostics betöltődését és a **Main Menu** (Főmenü) megjelenését követően kattintson a kívánt lehetőségnek megfelelő gombra.

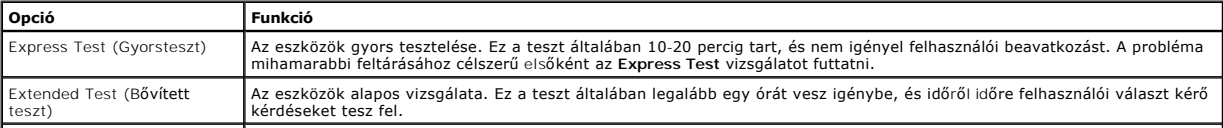

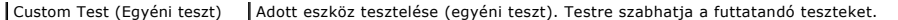

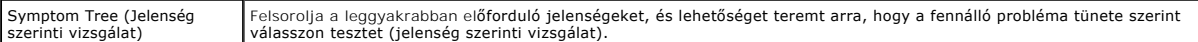

- 2. Ha egy teszt során probléma merült fel, megjelenik egy üzenet a hibakóddal és a probléma leírásával. Jegyezze fel a hibakódot és a probléma rövid leírását, majd kövesse a képernyőn megjelenő utasításokat.
- 3. Ha a **Custom Test** (Egyéni teszt) vagy a **Symptom Tree** (Jelenség szerinti vizsgálat) opcióval futtat tesztet, további információkért kattintson az alábbi táblázatban ismertetett lapok közül a megfelelőre.

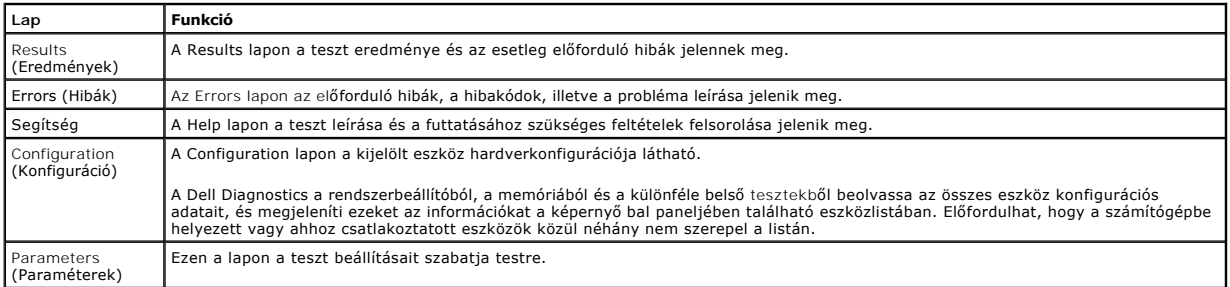

4. Ha a Dell Diagnostics a *Drivers and Utilities* lemezről fut, akkor a tesztek végrehajtása után vegye ki a lemezt.

5. Zárja be a tesztképernyőt, ha vissza kíván térni a Ma**in Menu** (Főmenü) képernyőhöz. Ha ki szeretne lépni a Dell Diagnostics programból, és újra<br>szeretné indítani a számítógépet, zárja be a **Main Menu** (Főmenü) képerny

# <span id="page-6-0"></span>**A bekapcsológomb fénykódjai**

A diagnosztikai fénykódok sokkal több információt adnak a rendszer állapotáról, a számítógépen azonban a tápellátási állapotjelző öröklött fényjelzései is<br>működnek. A következő táblázat mutatja az üzemjelző fény lehetséges

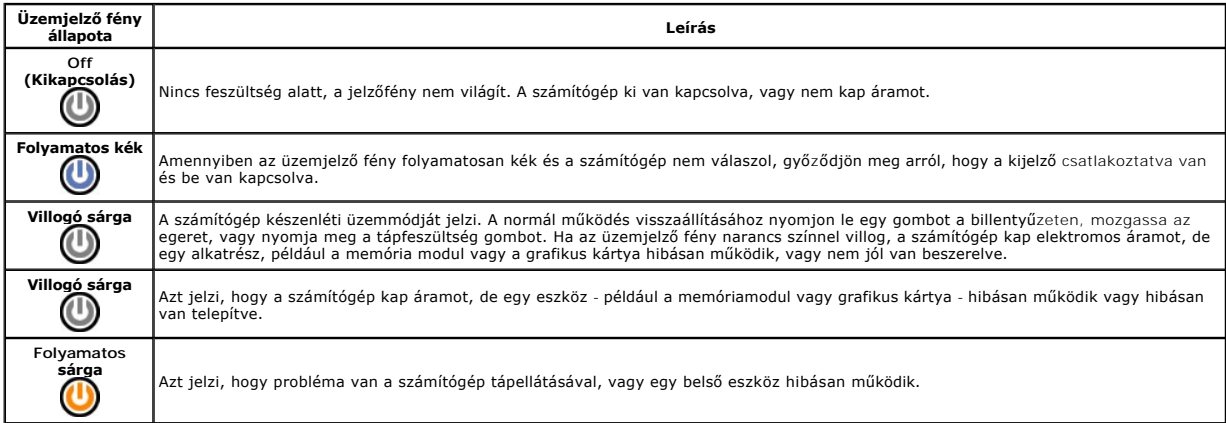

## <span id="page-6-1"></span>**Hangkódok**

Ha a POST (indítási önteszt) alatt a monitor nem tudja megjeleníteni a hibaüzeneteket, a számítógép a problémát azonosító, illetve a hibás komponens vagy<br>egység azonosítására alkalmas hangjelzéssorozatot bocsát ki. A követ

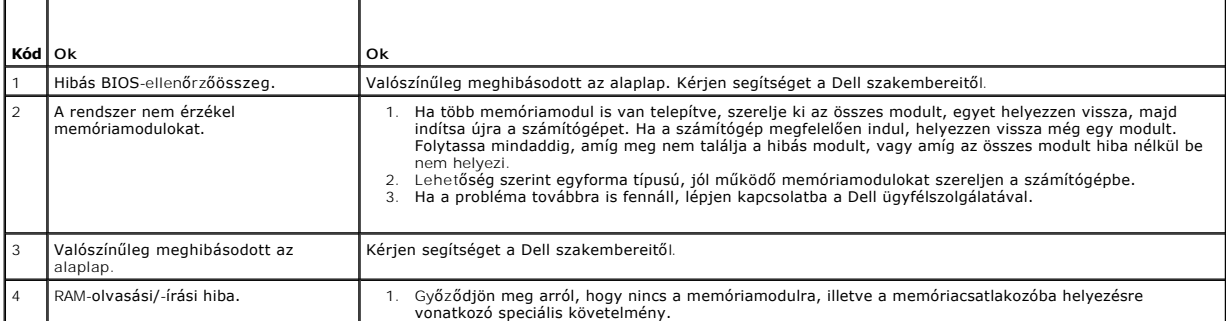

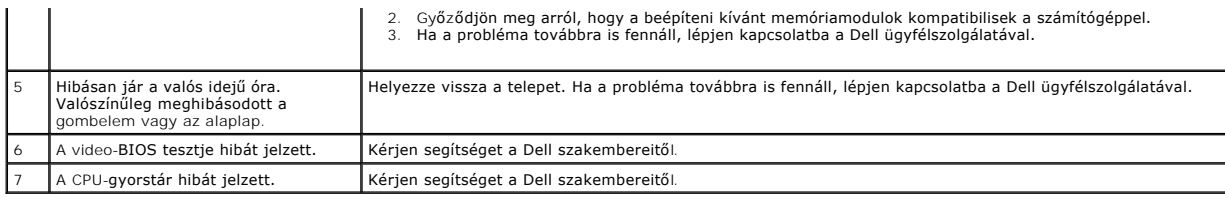

# <span id="page-8-0"></span>**Alkatrészek eltávolítása és visszahelyezése**

**Dell™ Vostro™ 230s szervizelési kézikönyv – Keskeny torony** 

- **O** [Fedél](file:///C:/data/systems/vos230/hu/sm/st/st_Cover.htm)
- [Házmerevítő](file:///C:/data/systems/vos230/hu/sm/st/st_Chassis_Bracket.htm) keret
- **Memória**
- **O** [Merevlemez](file:///C:/data/systems/vos230/hu/sm/st/st_Hard_drive.htm)
- [Bekapcsológomb és kártyaolvasó lámpája](file:///C:/data/systems/vos230/hu/sm/st/st_Power_Button_LED.htm)
- G<u>ombelem</u>
- [Tápegység](file:///C:/data/systems/vos230/hu/sm/st/st_Power_Supply.htm)
- 
- **O** Elő[lap](file:///C:/data/systems/vos230/hu/sm/st/st_Front_Bezel.htm) **B**[ővítőkártya](file:///C:/data/systems/vos230/hu/sm/st/st_Expansion_Card.htm)
- [Optikai meghajtó](file:///C:/data/systems/vos230/hu/sm/st/st_Optical_drive.htm)
- **O** Ventilátor
- **El[őlapi I/O panel és SD](file:///C:/data/systems/vos230/hu/sm/st/st_Front_IO_Panel.htm)-kártyaolvasó**
- Hűt[őborda és Processzor](file:///C:/data/systems/vos230/hu/sm/st/st_Heatsink_Processor.htm)
- $\bullet$  [Alaplap](file:///C:/data/systems/vos230/hu/sm/st/st_System_Board%20.htm)
- **[Gumitalp](file:///C:/data/systems/vos230/hu/sm/st/st_Rubber_Feet.htm)**
- 
- [Vissza a Tartalomjegyzék oldalra](file:///C:/data/systems/vos230/hu/sm/st/index.htm)

### <span id="page-9-0"></span>**Műszaki adatok**

**Dell™ Vostro™ 230s szervizelési kézikönyv – Keskeny torony** 

- **O** [processzor](#page-9-1)
- $\bullet$  [Memória](#page-9-3)
- [Hangkártya](#page-9-5)
- B[ővítő](#page-9-7)busz
- [Meghajtók](#page-10-1)

ſ

- [Alaplapi csatlakozók](#page-10-3)
- **Power (Áramellátás)**
- **O** [Környezeti adatok](#page-11-2)
- **O** [Rendszerinformáció](#page-9-2)
- [Videokártya](#page-9-4)
- [Hálózat](#page-9-6)
- **O** [Kártyák](#page-10-0)
- **Wülső csatlakozók**
- [Vezérlőszervek és visszajelző](#page-10-4)k
- [Fizikai jellemz](#page-11-1)ők

**MEGJEGYZES:** a kínált opciók régiónként eltérőek lehetnek. A számítógép konfigurációjával kapcsolatos további információkért kattintson a Start→<br>menü Súgó és támogatás pontjára, és válassza a számítógéppel kapcsolatos in

<span id="page-9-1"></span>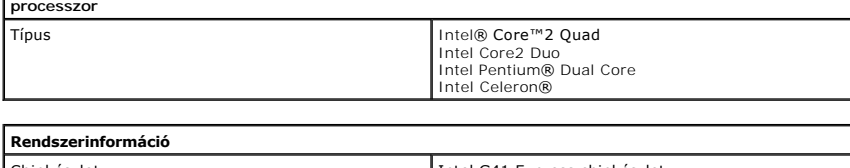

<span id="page-9-2"></span>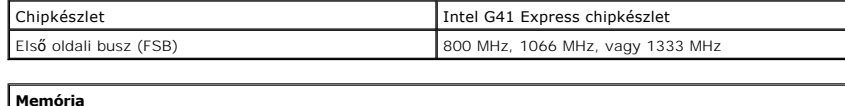

<span id="page-9-3"></span>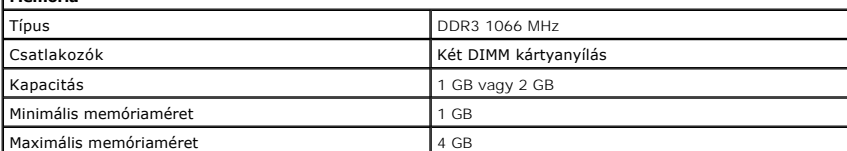

<span id="page-9-4"></span>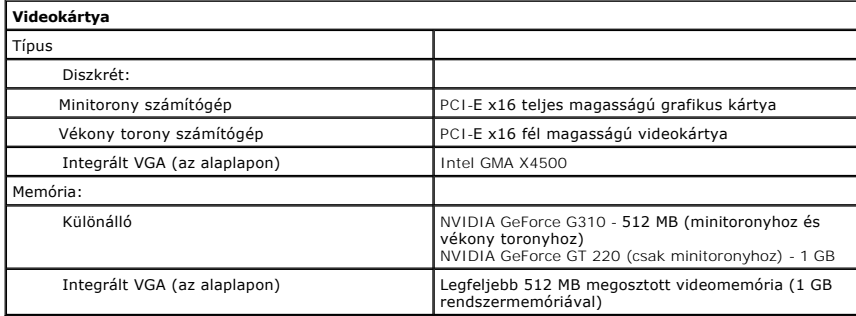

<span id="page-9-5"></span>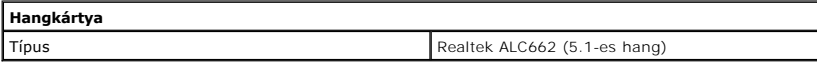

<span id="page-9-6"></span>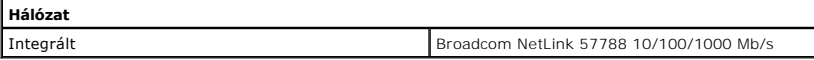

<span id="page-9-7"></span>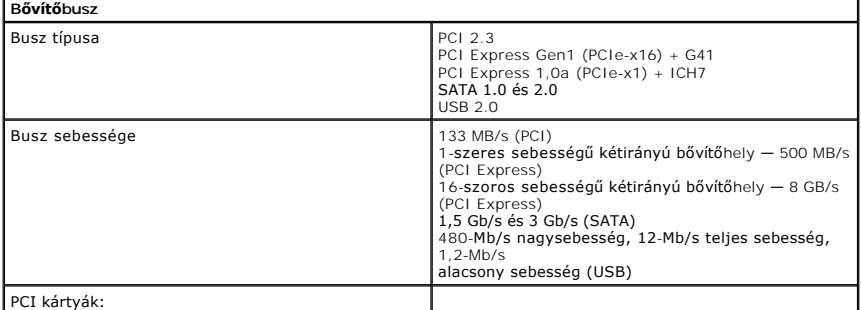

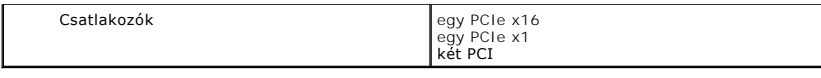

<span id="page-10-0"></span>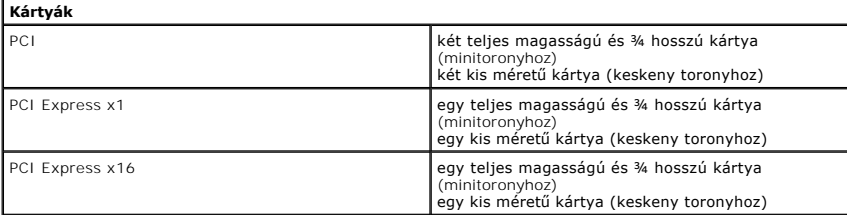

<span id="page-10-1"></span>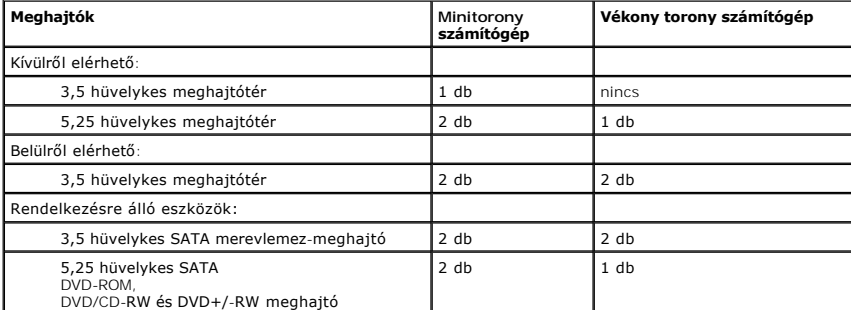

<span id="page-10-2"></span>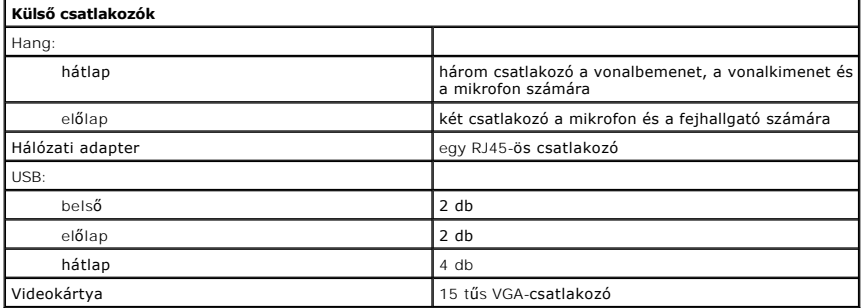

<span id="page-10-3"></span>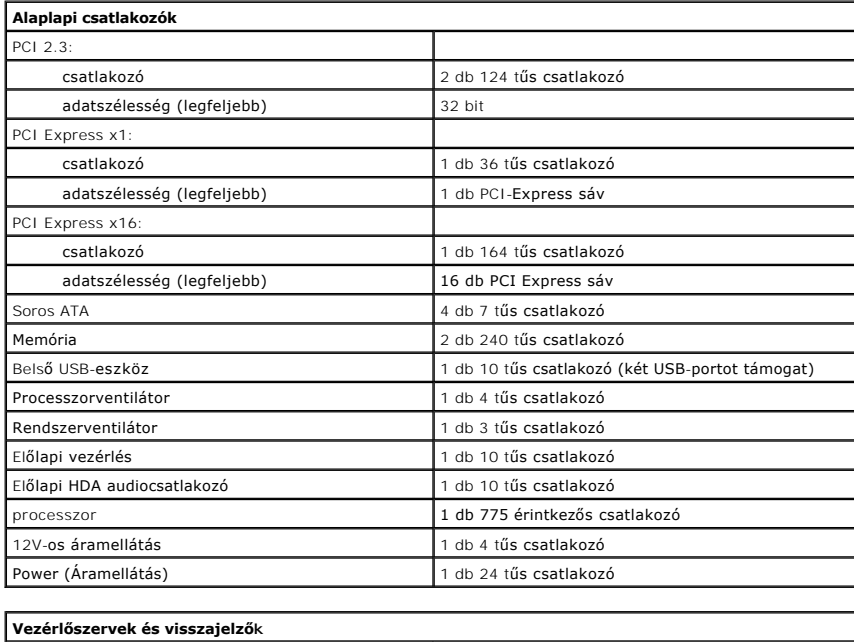

<span id="page-10-4"></span>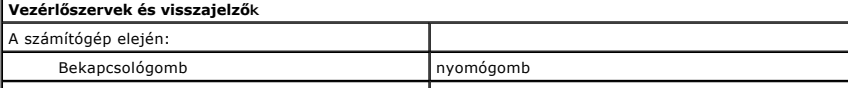

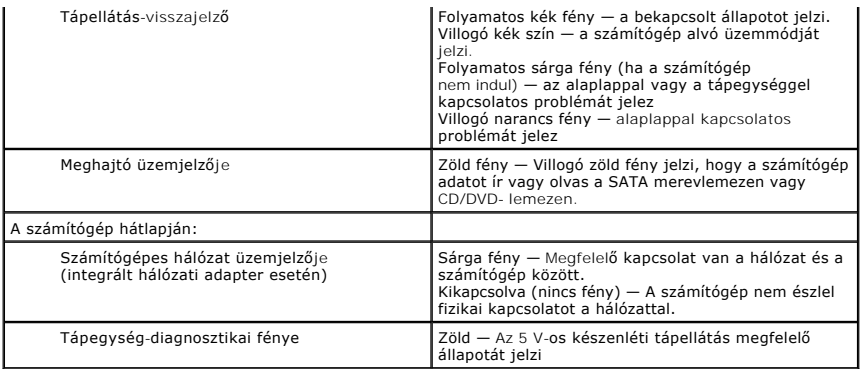

<span id="page-11-0"></span>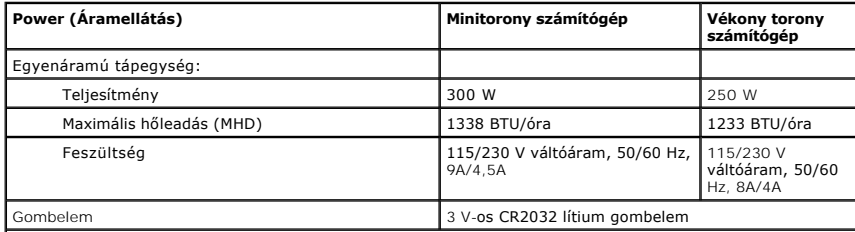

**MEGJEGYZÉS:** a hőleadást a tápegység teljesítménye alapján számítják ki.

**MEGJEGYZES:** a feszültségbeállítással kapcsolatos fontos tudnivalókért olvassa el a számítógéphez<br>mellékelt biztonsági információkat.

<span id="page-11-1"></span>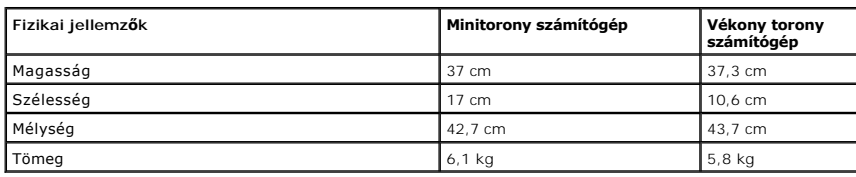

<span id="page-11-2"></span>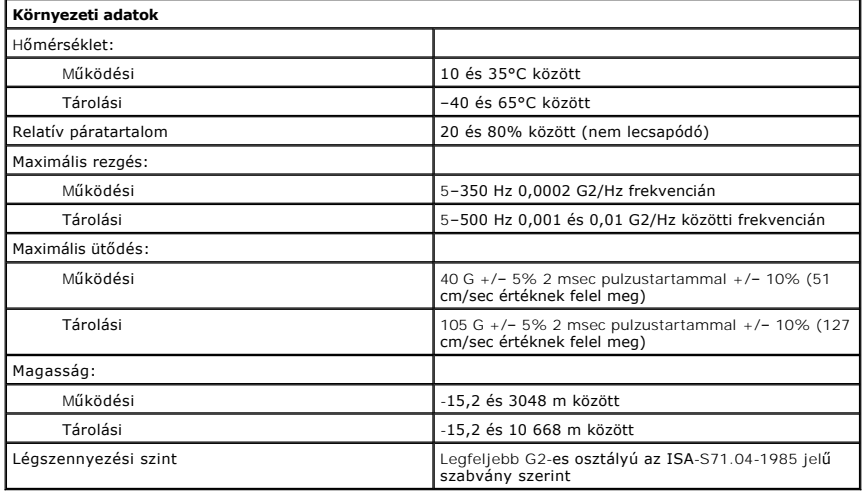

### <span id="page-12-0"></span>**Házmerevítő keret**

**Dell™ Vostro™ 230s szervizelési kézikönyv – Keskeny torony**

VIGYAZAT: A számítógép belsejében végzett munka előtt olvassa el figyelmesen a számítógéphez mellékelt biztonsági tudnivalókat. További<br>biztonsági útmutatásokat a www.dell.com/regulatory\_compliance címen található, a szabá

# **A házmerevítő keret eltávolítása**

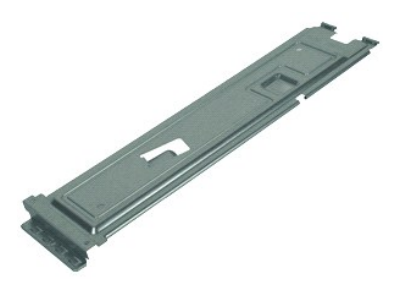

**MEGJEGYZÉS:** Lehetséges, hogy az alábbi ábrák megjelenítéséhez telepítenie kell az Adobe® Flash® Player programot az **adobe.com** webhelyről.

- 1. Kövesse a Miel[őtt elkezdene dolgozni a számítógép belsejében](file:///C:/data/systems/vos230/hu/sm/st/work.htm#before) című fejezetben leírt eljárásokat.
- 2. Távolítsa el a <u>fedelet</u>.<br>3. Távolítsa el a házmerevítő keretet a számítógéphez rögzítő csavart.
- 4. Emelje ki a házmerevítő keretet a számítógépből.

## **A házmerevítő keret visszahelyezése**

Aházmerevítő keret visszahelyezéséhez hajtsa végre a fenti lépéseket fordított sorrendben.

### <span id="page-13-0"></span>**Ventilátor**

**Dell™ Vostro™ 230s szervizelési kézikönyv – Keskeny torony**

VIGYAZAT! A számítógép belsejében végzett munka előtt olvassa el figyelmesen a számítógéphez mellékelt biztonsági tudnivalókat. További<br>biztonsági útmutatásokat a www.dell.com/regulatory\_compliance címen található, a szabá

# **A ventilátor eltávolítása**

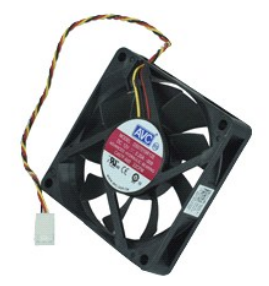

**MEGJEGYZÉS:** Lehetséges, hogy az alábbi ábrák megjelenítéséhez telepítenie kell az Adobe® Flash® Player programot az **Adobe.com** webhelyről.

- 1. Kövesse a <u>Mielőtt elkezdene dolgozni a számítógép belsejében</u> című fejezetben leírt eljárásokat.<br>2. Távolítsa el a <u>fedelet</u>.<br>3. Távolítsa el a<u>z elő[lapot](file:///C:/data/systems/vos230/hu/sm/st/st_Front_Bezel.htm)</u>.<br>4. Távolítsa el a <u>nereviemez-meghatit</u>ót.<br>5. Távolítsa el a
- 
- 
- 
- 
- 7. Húzza ki a ventilátor kábeleit a számítógép rögzítőfüleiből.
- 8. Távolítsa el a ventilátort a számítógéphez rögzítő csavarokat.
- 9. Távolítsa el a ventilátort a számítógépből.

## **A ventilátor visszahelyezése**

A ventilátor visszahelyezéséhez végezze el a fenti lépéseket fordított sorrendben.

#### <span id="page-14-0"></span>**Gombelem**

**Dell™ Vostro™ 230s szervizelési kézikönyv – Keskeny torony**

VIGYAZAT! A számítógép belsejében végzett munka előtt olvassa el figyelmesen a számítógéphez mellékelt biztonsági tudnivalókat. További<br>biztonsági útmutatásokat a www.dell.com/regulatory\_compliance címen található, a szabá

### **A gombelem eltávolítása**

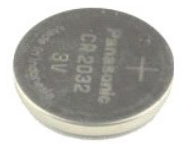

**MEGJEGYZÉS:** Lehetséges, hogy az alábbi ábrák megjelenítéséhez telepítenie kell az Adobe® Flash® Player programot az **Adobe.com** webhelyről.

1. Kövesse a <u>Mielőtt elkezdene dolgozni a számítógép belsejében</u> című fejezetben leírt eljárásokat.<br>2. Távolítsa el a <u>fedelet</u>.

- 
- 3. Távolítsa el az <u>elő[lapot](file:///C:/data/systems/vos230/hu/sm/st/st_Front_Bezel.htm)</u>.<br>4. Távolítsa el a <u>[házmerevítő](file:///C:/data/systems/vos230/hu/sm/st/st_Chassis_Bracket.htm) keretet</u>.
- 5. Nyomja le a kioldózárat, hogy a gombelem kiugorjon a foglalatból.
- 6. Távolítsa el a a gombelemet a számítógépből.

## **A gombelem visszahelyezése**

A gombelem visszahelyezéséhez végezze el a fenti lépéseket fordított sorrendben.

### <span id="page-15-0"></span>**Fedél**

**Dell™ Vostro™ 230s szervizelési kézikönyv – Keskeny torony**

VIGYAZAT: A számítógép belsejében végzett munka előtt olvassa el figyelmesen a számítógéphez mellékelt biztonsági tudnivalókat. További<br>biztonsági útmutatásokat a www.dell.com/regulatory\_compliance címen található, a szabá

# **A fedél eltávolítása**

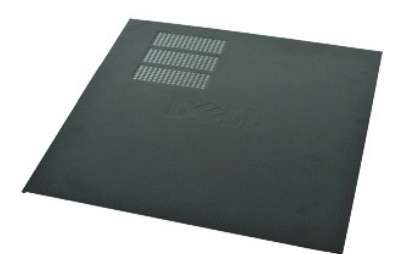

**MEGJEGYZÉS:** Lehetséges, hogy az alábbi ábrák megjelenítéséhez telepítenie kell az Adobe® Flash® Player programot az **adobe.com** webhelyről.

- 1. Kövesse a <u>Mielőtt elkezdene dolgozni a számítógép belsejében</u> című fejezetben leírt eljárásokat.<br>2. Távolítsa el a fedelet a számítógéphez rögzítő pillangócsavarokat.
- 
- 3. Csúsztassa a fedelet a számítógép hátsó része felé.
- 4. Emelje meg, és távolítsa el a fedelet a számítógépről.

# **A fedél visszaszerelése**

A fedél visszaszereléséhez végezze el a fenti lépéseket fordított sorrendben.

### <span id="page-16-0"></span>**Bővítőkártyák**

**Dell™ Vostro™ 230s szervizelési kézikönyv – Keskeny torony**

VIGYAZAT: A számítógép belsejében végzett munka előtt olvassa el figyelmesen a számítógéphez mellékelt biztonsági tudnivalókat. További<br>biztonsági útmutatásokat a www.dell.com/regulatory\_compliance címen található, a szabá

### **A bővítőkártya eltávolítása**

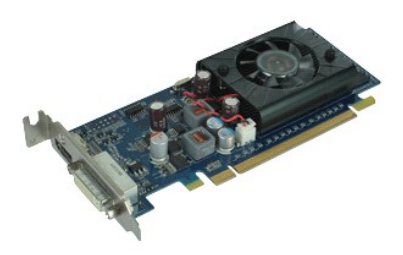

**MEGJEGYZÉS:** Lehetséges, hogy az alábbi ábrák megjelenítéséhez telepítenie kell az Adobe® Flash® Player programot az **adobe.com** webhelyről.

- 1. Kövesse a <u>Mielőtt elkezdene dolgozni a számítógép belsejében</u> című fejezetben leírt eljárásokat.<br>2. Távolítsa el a <u>fedelet</u>.<br>3. Távolítsa el a <u>[házmerevítő](file:///C:/data/systems/vos230/hu/sm/st/st_Chassis_Bracket.htm) keretet</u>.<br>4. Fogja meg a kártyát a felső sarkainál és hú
- 
- 

## **A bővítőkártya beszerelése**

A bővítőkártya beszereléséhez végezze el a fenti lépéseket fordított sorrendben.

#### <span id="page-17-0"></span>**Előlap**

**Dell™ Vostro™ 230s szervizelési kézikönyv – Keskeny torony**

VIGYAZAT: A számítógép belsejében végzett munka előtt olvassa el figyelmesen a számítógéphez mellékelt biztonsági tudnivalókat. További<br>biztonsági útmutatásokat a www.dell.com/regulatory\_compliance címen található, a szabá

### **Az előlap eltávolítása**

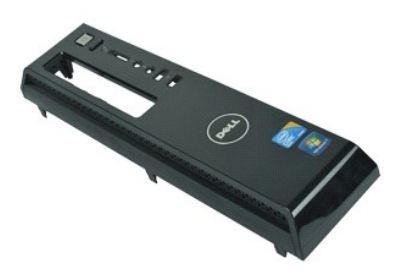

**MEGJEGYZÉS:** Lehetséges, hogy az alábbi ábrák megjelenítéséhez telepítenie kell az Adobe® Flash® Player programot az **adobe.com** webhelyről.

- 
- 1. Kövesse a <u>Mielőtt elkezdene dolgozni a számítógép belsejében</u> című fejezetben leírt eljárásokat.<br>2. Távolítsa el a <u>fedelet</u>.<br>3. Óvatosan húzza a el rögzítőkapcsokat a számítógéptől, hogy leemelhesse az előlapot a
- 4. Forgassa el, és vegye ki az előlapot a számítógépből.

# **Az előlap visszahelyezése**

Az előlap visszahelyezéséhez végezze el a fenti lépéseket fordított sorrendben.

# <span id="page-18-0"></span>**Előlapi I/O panel és SD-kártyaolvasó**

**Dell™ Vostro™ 230s szervizelési kézikönyv – Keskeny torony**

VIGYAZAT! A számítógép belsejében végzett munka előtt olvassa el figyelmesen a számítógéphez mellékelt biztonsági tudnivalókat. További<br>biztonsági útmutatásokat a www.dell.com/regulatory\_compliance címen található, a szabá

### **Az előlapi I/O panel és az SD-kártyaolvasó eltávolítása**

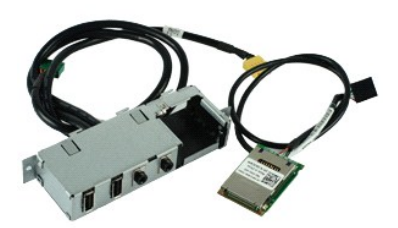

**MEGJEGYZÉS:** Lehetséges, hogy az alábbi ábrák megjelenítéséhez telepítenie kell az Adobe® Flash® Player programot az **Adobe.com** webhelyről.

- 1. Kövesse a <u>Mielőtt elkezdene dolgozni a számítógép belsejében</u> című fejezetben leírt eljárásokat.<br>2. Távolítsa el a <u>fedelet</u>.
- 
- 3. Távolítsa el az <u>elő[lapot](file:///C:/data/systems/vos230/hu/sm/st/st_Front_Bezel.htm)</u>.<br>4. Távolítsa el a <u>[házmerevítő](file:///C:/data/systems/vos230/hu/sm/st/st_Chassis_Bracket.htm) keretet</u>.
- 5. Távolítsa el a <u>[merevlemez-](file:///C:/data/systems/vos230/hu/sm/st/st_Hard_drive.htm)meghajtót</u>.<br>6. Távolítsa el az <u>[optikai meghajtót](file:///C:/data/systems/vos230/hu/sm/st/st_Optical_drive.htm)</u>.
- 
- 7. Válassza le a <u>[bekapcsológomb és a kártyaolvasó lámpájának kábeleit](file:///C:/data/systems/vos230/hu/sm/st/st_Power_Button_LED.htm)</u>.<br>8. Válasszon le minden kábelt az alaplapról.
- 9. Bogozza ki a kábeleket a számítógépházon lévő kábelvezető kapcsokból.
- 10. Távolítsa el az I/O panelt a számítógéphez rögzítő csavarokat.
- 11. Óvatosan csúsztassa az I/O panelt a számítógép alja felé, és távolítsa el az I/O panelt a házból.
- 12. Oldja ki a két rögzítőkapcsot, és nyomja felfelé az SD-kártyaolvasót.
- 13. Távolítsa el az SD-kártyaolvasót az I/O panel keretéből.

## **Az előlapi I/O panel és az SD-kártyaolvasó beszerelése**

Az előlapi I/O panel és az SD-kártyaolvasó beszereléséhez hajtsa végre a fenti lépéseket fordított sorrendben.

#### <span id="page-19-0"></span>**Merevlemez**

**Dell™ Vostro™ 230s szervizelési kézikönyv – Keskeny torony**

VIGYAZAT: A számítógép belsejében végzett munka előtt olvassa el figyelmesen a számítógéphez mellékelt biztonsági tudnivalókat. További<br>biztonsági útmutatásokat a www.dell.com/regulatory\_compliance címen található, a szabá

### **A merevlemez-meghajtó eltávolítása**

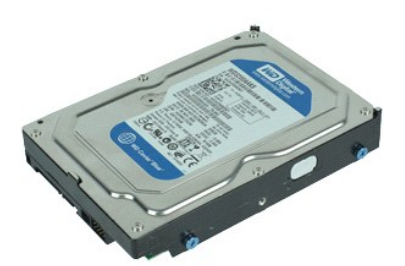

**MEGJEGYZÉS:** Lehetséges, hogy az alábbi ábrák megjelenítéséhez telepítenie kell az Adobe® Flash® Player programot az **adobe.com** webhelyről.

- 1. Kövesse a <u>Mielőtt elkezdene dolgozni a számítógép belsejében</u> című fejezetben leírt eljárásokat.<br>2. Távolítsa el a <u>fedelet</u>.
- 
- 
- 3. Távolítsa el az <u>elő[lapot](file:///C:/data/systems/vos230/hu/sm/st/st_Front_Bezel.htm)</u>.<br>4. Távolítsa el a <u>[házmerevítő](file:///C:/data/systems/vos230/hu/sm/st/st_Chassis_Bracket.htm) keretet</u>.<br>5. Válassza le a tápkábelt és az adatkábelt a merevlemez-meghajtóról.

6. Nyomja le, és tartsa lenyomva a meghajtó kioldóreteszét, és nyomja a meghajtót a számítógép hátulja felé.

7. Emelje meg, és távolítsa el a merevlemez-meghajtót a bővítőhelyből.

### **A merevlemez-meghajtó beszerelése**

A merevlemez-meghajtó beszereléséhez végezze el a fenti lépéseket fordított sorrendben.

### <span id="page-20-0"></span>**Hűtőborda és Processzor**

**Dell™ Vostro™ 230s szervizelési kézikönyv – Keskeny torony**

VIGYAZAT! A számítógép belsejében végzett munka előtt olvassa el figyelmesen a számítógéphez mellékelt biztonsági tudnivalókat. További<br>biztonsági útmutatásokat a www.dell.com/regulatory\_compliance címen található, a szabá

### **A hőnyelő és a processzor eltávolítása**

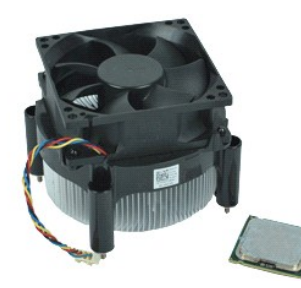

**MEGJEGYZÉS:** Lehetséges, hogy az alábbi ábrák megjelenítéséhez telepítenie kell az Adobe® Flash® Player programot az **Adobe.com** webhelyről.

- 1. Kövesse a <u>Mielőtt elkezdene dolgozni a számítógép belsejében</u> című fejezetben leírt eljárásokat.<br>2. Távolítsa el a <u>fedelet</u>.<br>3. Távolítsa el a <u>[házmerevítő](file:///C:/data/systems/vos230/hu/sm/st/st_Chassis_Bracket.htm) keretet</u>.<br>4. Válassza le a hőnyelő kábelét az alaplap
- 
- 
- 5. Lazítsa meg a hőnyelőt és a ventilátoregységet az alaplaphoz rögzítő elveszthetetlen csavarokat.
- 6. Emelje meg a hőnyelő egységet, és távolítsa el a számítógépből. Helyezze az egységet egy tiszta munkafelületre a ventilátorral lefelé, és az alsó részével felfelé.
- 7. Nyomja lefelé és csúsztassa el a kart a processzorfedél kioldásához.
- 8. Emelje meg a processzorfedelet.
- 9. Óvatosan emelje meg, és távolítsa el a processzort a foglalatból, és helyezze egy antisztatikus tasakba.

## **A hőnyelő és a processzor visszahelyezése**

A hőnyelő és a processzor visszahelyezéséhez végezze el a fenti lépéseket fordított sorrendben.

### <span id="page-21-0"></span>**Memória**

**Dell™ Vostro™ 230s szervizelési kézikönyv – Keskeny torony**

VIGYAZAT: A számítógép belsejében végzett munka előtt olvassa el figyelmesen a számítógéphez mellékelt biztonsági tudnivalókat. További<br>biztonsági útmutatásokat a www.dell.com/regulatory\_compliance címen található, a szabá

## **A memóriamodul eltávolítása**

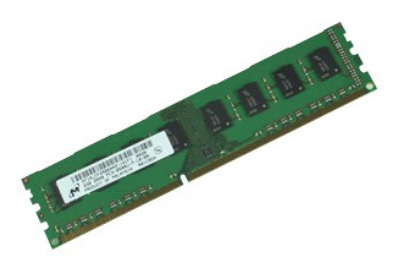

**MEGJEGYZÉS:** Lehetséges, hogy az alábbi ábrák megjelenítéséhez telepítenie kell az Adobe® Flash® Player programot az **adobe.com** webhelyről.

- 1. Kövesse a <u>Mielőtt elkezdene dolgozni a számítógép belsejében</u> című fejezetben leírt eljárásokat.<br>2. Távolítsa el a <u>fedelet</u>.
- 3. Nyomja le a memóriamodul foglalatának két végén található rögzítőkapcsokat, hogy kioldja a modult a számítógépből.
- 4. Távolítsa el a memóriamodult a számítógépből.

## **A memóriamodul beszerelése**

A memóriamodul beszereléséhez végezze el a fenti lépéseket fordított sorrendben.

### <span id="page-22-0"></span>**Optikai meghajtó**

**Dell™ Vostro™ 230s szervizelési kézikönyv – Keskeny torony**

VIGYAZAT: A számítógép belsejében végzett munka előtt olvassa el figyelmesen a számítógéphez mellékelt biztonsági tudnivalókat. További<br>biztonsági útmutatásokat a www.dell.com/regulatory\_compliance címen található, a szabá

# **Az optikai meghajtó eltávolítása**

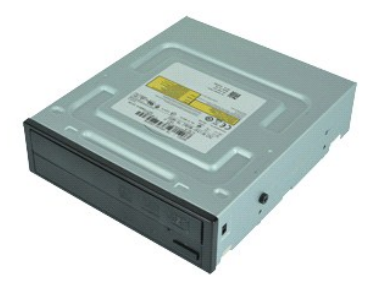

**MEGJEGYZÉS:** Lehetséges, hogy az alábbi ábrák megjelenítéséhez telepítenie kell az Adobe® Flash® Player programot az **adobe.com** webhelyről.

- 1. Kövesse a <u>Mielőtt elkezdene dolgozni a számítógép belsejében</u> című fejezetben leírt eljárásokat.<br>2. Távolítsa el a <u>fedelet</u>.
- 
- 3. Távolítsa el az <u>elő[lapot](file:///C:/data/systems/vos230/hu/sm/st/st_Front_Bezel.htm)</u>.<br>4. Távolítsa el a <u>[házmerevítő](file:///C:/data/systems/vos230/hu/sm/st/st_Chassis_Bracket.htm) keretet</u>.
- 5. Csatolja le a táp- és adatkábeleket az optikai meghajtóról.

6. Nyomja le, és tartsa lenyomva a meghajtó kioldóreteszét, majd az elülső előlapon keresztül csúsztassa ki az optikai meghajtót a számítógépből.

## **Az optikai meghajtó visszahelyezése**

Az optikai meghajtó visszahelyezéséhez végezze el a fenti lépéseket fordított sorrendben.

## <span id="page-23-0"></span>**Bekapcsológomb és kártyaolvasó lámpája**

**Dell™ Vostro™ 230s szervizelési kézikönyv – Keskeny torony**

VIGYAZAT! A számítógép belsejében végzett munka előtt olvassa el figyelmesen a számítógéphez mellékelt biztonsági tudnivalókat. További<br>biztonsági útmutatásokat a www.dell.com/regulatory\_compliance címen található, a szabá

### **A bekapcsológomb és kártyaolvasó lámpájának eltávolítása**

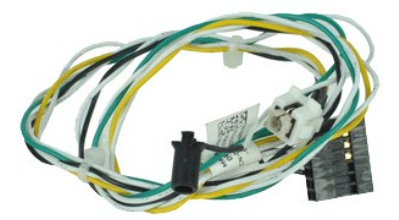

**MEGJEGYZÉS:** Lehetséges, hogy az alábbi ábrák megjelenítéséhez telepítenie kell az Adobe® Flash® Player programot az **Adobe.com** webhelyről.

- 1. Kövesse a <u>Mielőtt elkezdene dolgozni a számítógép belsejében</u> című fejezetben leírt eljárásokat.<br>2. Távolítsa el a <u>fedelet</u>.
- 
- 
- 
- 3. Távolítsa el az <u>elő[lapot](file:///C:/data/systems/vos230/hu/sm/st/st_Front_Bezel.htm).</u><br>4. Távolítsa el a <u>[házmerevítő](file:///C:/data/systems/vos230/hu/sm/st/st_Chassis_Bracket.htm) keretet</u>.<br>5. Távolítsa el az <u>optikai meghaitót</u>.<br>6. Nyomja befelé a műanyag füleket a bekapcsológomb és a kártyaolvasó lámpája kábeleinek leválasztásához a
- 7. Bogozza ki a bekapcsológomb és a kártyaolvasó lámpájának kábeleit a kábelvezető kapcsokból.
- 8. Válassza le a bekapcsológomb és a kártyaolvasó kábeleit az alaplapról, és távolítsa el a számítógépből.

### **A bekapcsológomb és kártyaolvasó lámpájának beszerelése**

A bekapcsológomb és a kártyaolvasó lámpájának beszereléséhez hajtsa végre a fenti lépéseket fordított sorrendben.

### <span id="page-24-0"></span>**Tápegység**

**Dell™ Vostro™ 230s szervizelési kézikönyv – Keskeny torony**

VIGYAZAT! A számítógép belsejében végzett munka előtt olvassa el figyelmesen a számítógéphez mellékelt biztonsági tudnivalókat. További<br>biztonsági útmutatásokat a www.dell.com/regulatory\_compliance címen található, a szabá

# **A tápegység eltávolítása**

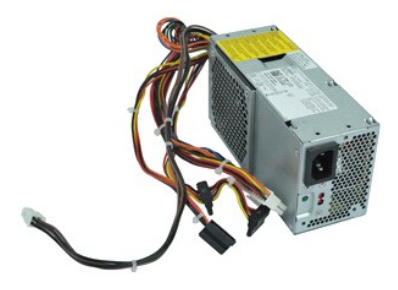

**MEGJEGYZÉS:** Lehetséges, hogy az alábbi ábrák megjelenítéséhez telepítenie kell az Adobe® Flash® Player programot az **Adobe.com** webhelyről.

- 1. Kövesse a <u>Mielőtt elkezdene dolgozni a számítógép belsejében</u> című fejezetben leírt eljárásokat.<br>2. Távolítsa el a <u>fedelet</u>.<br>3. Távolítsa el a <u>[házmerevítő](file:///C:/data/systems/vos230/hu/sm/st/st_Chassis_Bracket.htm) keretet</u>.<br>4. Csatlakoztassa le az alaplapról és a meghajt
- 
- 
- 5. Távolítsa el a tápegységet a számítógéphez rögzítő csavarokat.
- 6. Nyomja le a tápegység kioldóreteszét, és csúsztassa kissé hátra a tápegységet.
- 7. A tápegységet billentse a számítógéppel ellentétes irányba, és emelje ki a számítógépből.

# **A tápegység visszaszerelése**

A tápegység visszaszereléséhez végezze el a fenti lépéseket fordított sorrendben.

### <span id="page-25-0"></span>**Gumitalp**

**Dell™ Vostro™ 230s szervizelési kézikönyv – Keskeny torony**

VIGYAZAT: A számítógép belsejében végzett munka előtt olvassa el figyelmesen a számítógéphez mellékelt biztonsági tudnivalókat. További<br>biztonsági útmutatásokat a www.dell.com/regulatory\_compliance címen található, a szabá

## **A gumitalp eltávolítása**

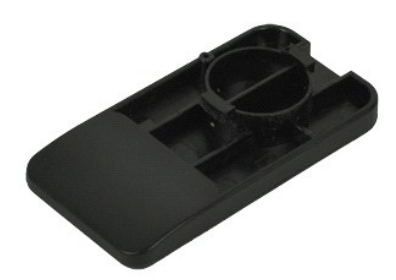

**MEGJEGYZÉS:** Lehetséges, hogy az alábbi ábrák megjelenítéséhez telepítenie kell az Adobe® Flash® Player programot az **adobe.com** webhelyről.

- 1. Kövesse a <u>Mielőtt elkezdene dolgozni a számítógép belsejében</u> című fejezetben leírt eljárásokat.<br>2. Távolítsa el a <u>[fedelet.](file:///C:/data/systems/vos230/hu/sm/st/st_Cover.htm)</u><br>4. Távolítsa el a <u>[tápegységet](file:///C:/data/systems/vos230/hu/sm/st/st_Power_Supply.htm):</u><br>4. Távolítsa el a <u>tápegységet:</u><br>5. Forgassa el a gumitalpa
- 
- 
- 

### **A gumitalp beszerelése**

A gumitalp beszereléséhez hajtsa végre a fenti lépéseket fordított sorrendben.

#### <span id="page-26-0"></span>**Alaplap**

**Dell™ Vostro™ 230s szervizelési kézikönyv – Keskeny torony**

VIGYAZAT! A számítógép belsejében végzett munka előtt olvassa el figyelmesen a számítógéphez mellékelt biztonsági tudnivalókat. További<br>biztonsági útmutatásokat a www.dell.com/regulatory\_compliance címen található, a szabá

### **Az alaplap eltávolítása**

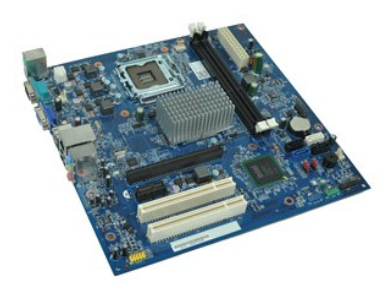

**MEGJEGYZÉS:** Lehetséges, hogy az alábbi ábrák megjelenítéséhez telepítenie kell az Adobe® Flash® Player programot az **Adobe.com** webhelyről.

- 1. Kövesse a <u>Mielőtt elkezdene dolgozni a számítógép belsejében</u> című fejezetben leírt eljárásokat.<br>2. Távolítsa el a f<u>edelet</u>.
- 
- 
- 2. Távolítsa el a <u>[fedelet.](file:///C:/data/systems/vos230/hu/sm/st/st_Cover.htm)</u><br>3. Távolítsa el a <u>[házmerevítő](file:///C:/data/systems/vos230/hu/sm/st/st_Chassis_Bracket.htm) keretet</u>.<br>4. Távolítsa el a <u>némóriát.</u><br>5. Távolítsa el a <u>hőnyel[őt és a processzort](file:///C:/data/systems/vos230/hu/sm/st/st_Heatsink_Processor.htm)</u>.<br>6. Távolítsa el a <u>b[ővítőkártyákat.](file:///C:/data/systems/vos230/hu/sm/st/st_Expansion_Card.htm)</u><br>7. Húzzon ki minden kábelt az alaplapb
- 
- 8. Távolítsa el az alaplapot a számítógéphez rögzítő csavarokat.
- 9. Csúsztassa az alaplapot a számítógép eleje felé, és óvatosan emelje ki a számítógépből.

## **Az alaplap visszahelyezése**

Az alaplap visszahelyezésez végezze el a fenti lépéseket fordított sorrendben.

### <span id="page-27-0"></span>**Az alaplap elrendezése**

**Dell™ Vostro™ 230s szervizelési kézikönyv – Keskeny torony**

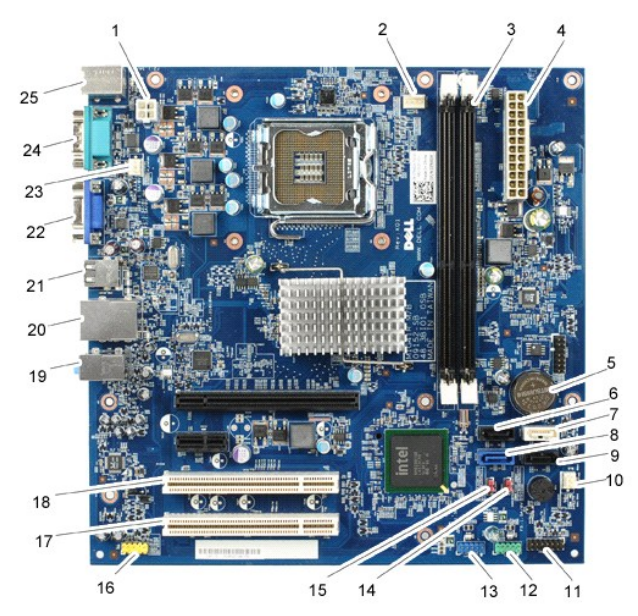

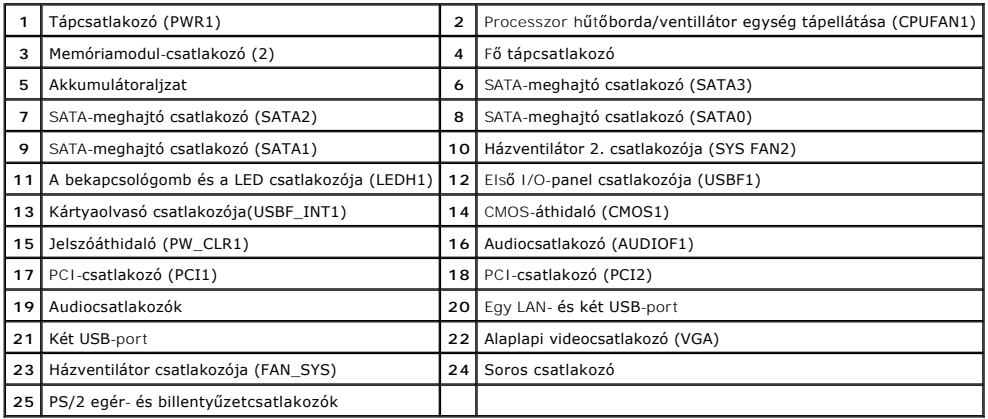

## <span id="page-28-0"></span>**Munka a számítógép belsejében**

**Dell™ Vostro™ 230s szervizelési kézikönyv – Keskeny torony**

- Miel[őtt elkezdene dolgozni a számítógép belsejében](#page-28-1)
- [Ajánlott eszközök](#page-28-2)
- [A számítógép kikapcsolása](#page-28-3)
- [Miután befejezte a munkát a számítógép belsejében](#page-29-0)

#### <span id="page-28-1"></span>**Mielőtt elkezdene dolgozni a számítógép belsejében**

A számítógép esetleges károsodásának elkerülése és saját biztonsága érdekében tartsa be az alábbi biztonsági irányelveket. Ha másképp nincs jelezve, a<br>jelen dokumentumban leírt minden művelet a következő feltételek teljesü

- ı Elvégezte a <u>Munka a számítógép belsejében c</u>ímű fejezetben leírt lépéseket.<br>ı Elolvasta a számítógéphez mellékelt biztonsági tudnivalókat.
- ı A komponensek cseréjét vagy amennyiben külön vásárolta meg azokat beszerelését a kiszerelési műveletek fordított sorrendben való elvégzésével<br>hajthatja végre.
- **VIGYÁZAT! A számítógép belsejében végzett munka előtt olvassa el figyelmesen a számítógéphez mellékelt biztonsági tudnivalókat. További biztonsági útmutatásokat a www.dell.com/regulatory\_compliance címen található, a szabályozási megfelelőséget ismertető (angol nyelvű) honlapon talál.**
- FIGYELMEZTETES: számos javítási munkálatot csak hivatalos szakember végezhet el. On csak azokat a hibaelhárításokat és egyszerű javításokat<br>végezheti el, melyeket a termék dokumentációja engedélyez, vagy amelyekre az onlin **előírásokat.**
- **FIGYELMEZTETÉS: Az elektrosztatikus kisülések érdekében földelje le magát egy csuklópánttal, vagy időközönként érjen hozzá egy festetlen fémfelülethez, pl. a számítógép hátulján lévő csatlakozóhoz.**
- FIGYELMEZTETÉS: Bánjon óvatosan az alkatrészekkel és a kártyákkal. Ne érjen hozzá a kártyákon lévő alkatrészekhez és érintkezőkhöz. A<br>kártyát a szélénél vagy a fém szerelőkeretnél fogja meg. A komponenseket, például a proc **meg.**
- FIGYELMEZTETES: a kábelek kihúzásakor ne a kábelt, hanem a csatlakozót vagy a húzófület húzza meg. Néhány kábel csatlakozója<br>reteszelőfülekkel van ellátva; az ilyen kábelek eltávolításakor kihúzás előtt a retesz kioldófülé

**MEGJEGYZÉS:** a számítógép színe és egyes alkatrészek eltérhetnek a dokumentumban láthatótól.

A számítógép károsodásának elkerülése érdekében végezze el az alábbi műveleteket, mielőtt a számítógép belsejébe nyúl.

- 1. Győződjön meg arról, hogy a munkaasztal sima és tiszta, nehogy megkarcolódjon a számítógép fedele.<br>2. Kapcsolja ki a számítógépet (lásd: <u>A számítógép kikapcsolása</u>).
- 

**FIGYELMEZTETÉS: A hálózati kábel leválasztásakor először a számítógépből húzza ki a kábelt, majd a hálózati eszközből.**

- 3. Húzzon ki minden hálózati kábelt a számítógépből.
- 
- 4. Áramtalanítsa a számítógépet és az összes csatlakoztatott eszközt. 5. Az alaplap földelése érdekében az áramtalanítás alatt tartsa nyomva a bekapcsológombot.

6. Távolítsa el a fedelet (lásd: [fedél](file:///C:/data/systems/vos230/hu/sm/st/st_Cover.htm)).

FIGYELMEZTETES: mielőtt bármihez is hozzányúlna a számítógép belsejében, földelje le saját testét úgy, hogy megérint egy festetlen<br>fémfelületet, például a számítógép hátulján. A belső alkatrészek károsodásának elkerülése é

#### <span id="page-28-2"></span>**Ajánlott eszközök**

A jelen dokumentumban szereplő eljárások a következő eszközöket igényelhetik :

- l Kis, laposélű csavarhúzó
- Csillagcsavarhúzó
- l Kis műanyag pálca l A BIOS-frissítőprogram adathordozója
- 

# <span id="page-28-3"></span>**A számítógép kikapcsolása**

**FIGYELMEZTETÉS: Az adatvesztés elkerülése érdekében a számítógép kikapcsolása előtt mentsen el és zárjon be minden megnyitott fájlt és lépjen ki minden programból.**

- 1. Állítsa le az operációs rendszert.
	- l **Windows Vista® esetén:**

Kattintson a **Start** gombra. **,** majd kattintson a **Start** menü jobb alsó sarkában lévő nyílra (lásd lent), végül a **Leállítás** lehetőségre.

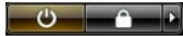

#### l **Windows® XP esetén:**

Kattintson a Start→ gombra, majd a A számítógép kikapcsolása→ - Kikapcsolás lehetőségre.

Miután az operációs rendszer leállt, a számítógép kikapcsol.

2. Győződjön meg arról, hogy a számítógép és a csatlakoztatott eszközök ki vannak kapcsolva. Ha az operációs rendszer leállásakor a számítógép és a csatlakoztatott eszközök nem kapcsolódnak ki automatikusan, akkor a kikapcsoláshoz tartsa nyomva a bekapcsológombot mintegy 6 másodpercig.

### <span id="page-29-0"></span>**Miután befejezte a munkát a számítógép belsejében**

Miután mindent visszaszerelt, a számítógép bekapcsolása előtt csatlakoztassa a külső eszközöket, kártyákat és kábeleket.

1. Helyezze vissza a számítógép fedelét (lásd: [fedél](file:///C:/data/systems/vos230/hu/sm/st/st_Cover.htm)).

#### **FIGYELMEZTETÉS: hálózati kábel csatlakoztatásakor a kábelt először a hálózati eszközbe, majd a számítógépbe dugja.**

- 2. Csatlakoztassa a telefon- és hálózati kábeleket a számítógéphez.
- 
- 
- 3. Csatlakoztassa számítógépet és a hozzá csatolt eszközöket az elektromos hálózatra.<br>4. Kapcsolja be a számítógépet.<br>5. A [Dell Diagnostics](file:///C:/data/systems/vos230/hu/sm/st/diags.htm) futtatásával győződjön meg arról, hogy a számítógép megfelelően működik. Lásd: